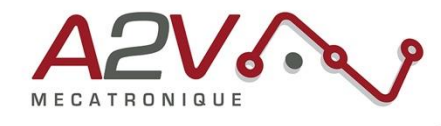

# **Mise en route EZYACT4240-049-CANopen**

Code commande : MOTEZY13359

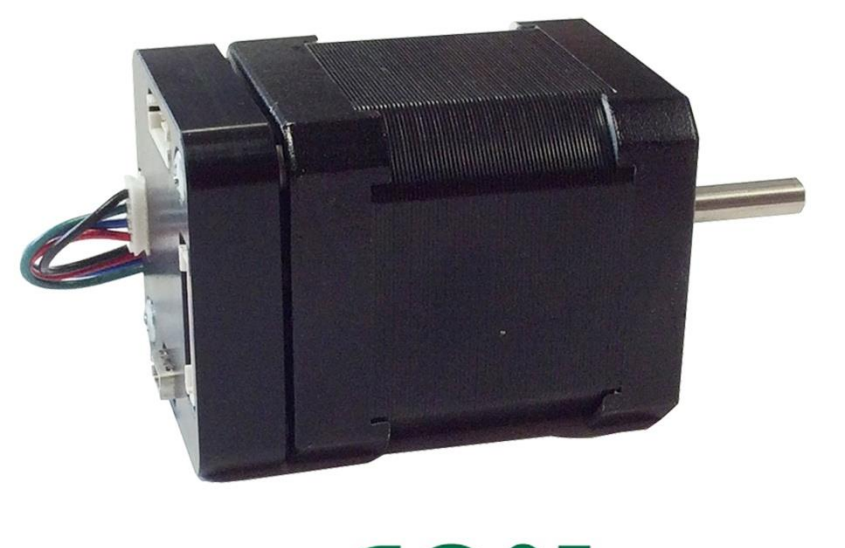

CANOpen

#### **Révisions**

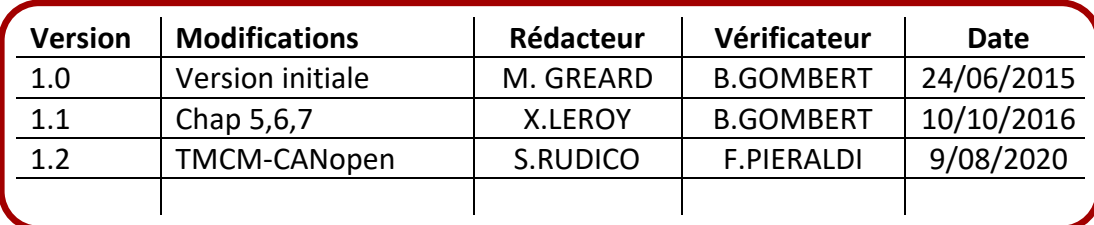

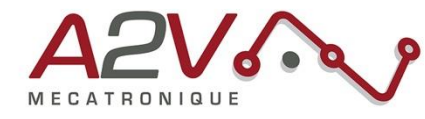

# **Tables des matières**

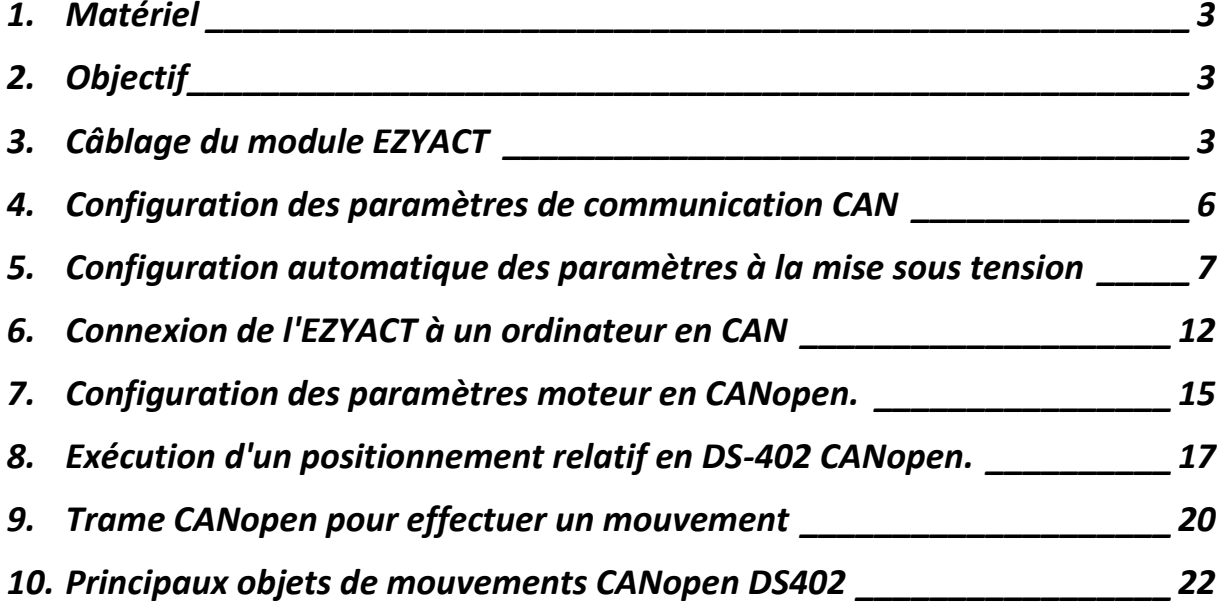

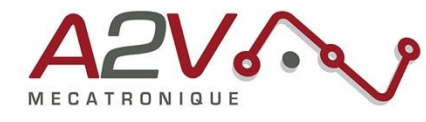

# <span id="page-2-0"></span>**1. Matériel**

- Moteur EZYACT4240-049-CANOPEN
- Logiciel TMCL-IDE
- Logiciel TMCL-CANopen
- Adaptateur USB-to-CAN
- Alimentation 24 Volt, 2 Ampères

# <span id="page-2-1"></span>**2. Objectif**

Câblage, paramétrage et pilotage en CANopen du module EZYACT.

# <span id="page-2-2"></span>**3. Câblage du module EZYACT**

Le moteur s'alimente avec une tension comprise entre +9V et +28V.

## **Connecteur pour l'alimentation et la communication (RS-485 & CAN) :**

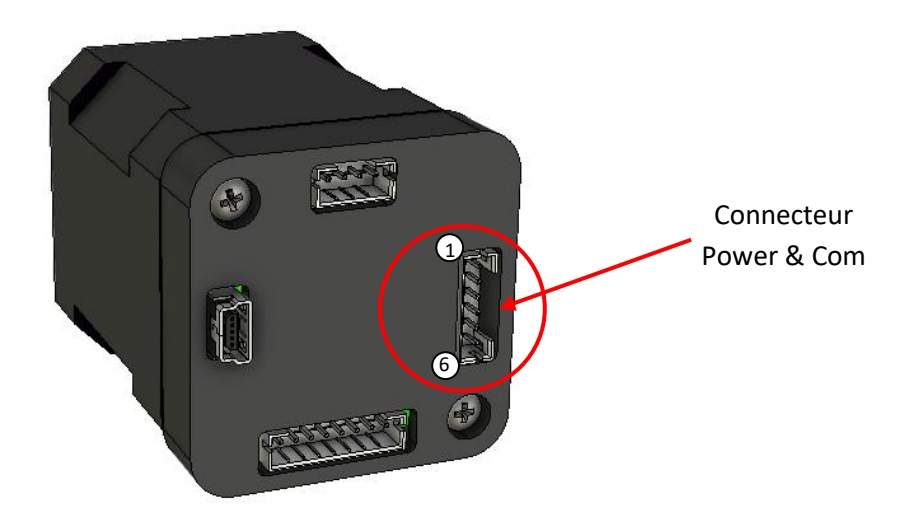

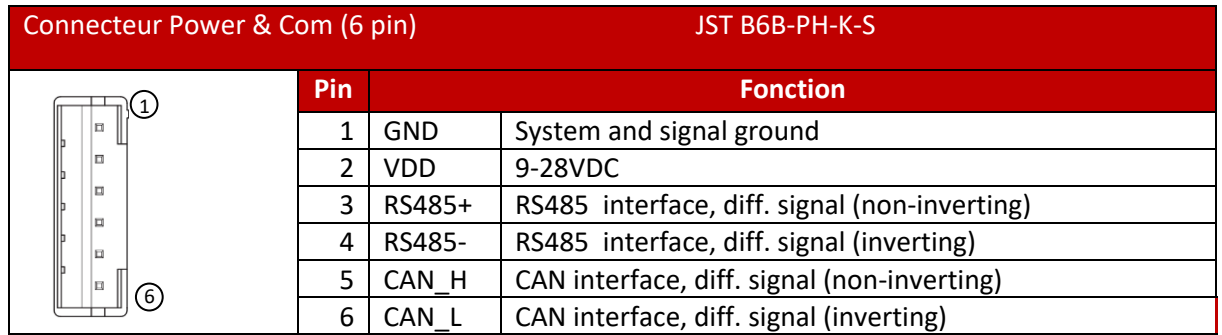

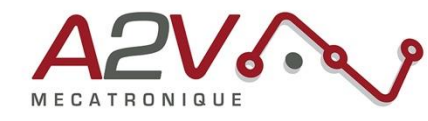

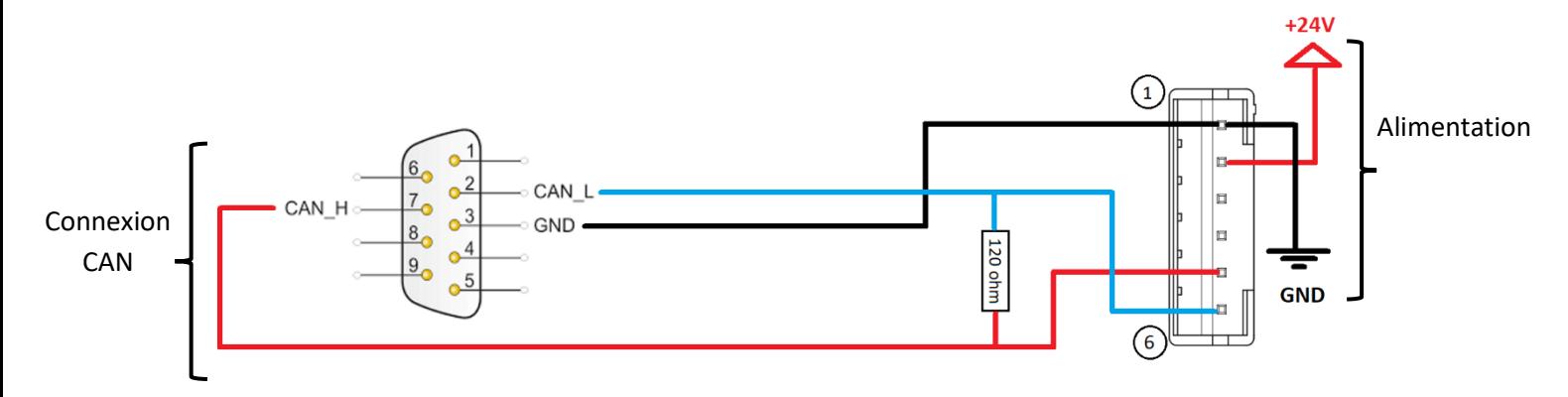

**Note :** Le bus CAN permet de contrôler le moteur en CANopen avec le protocole DS-402.

## **Connecteur mini USB type B :**

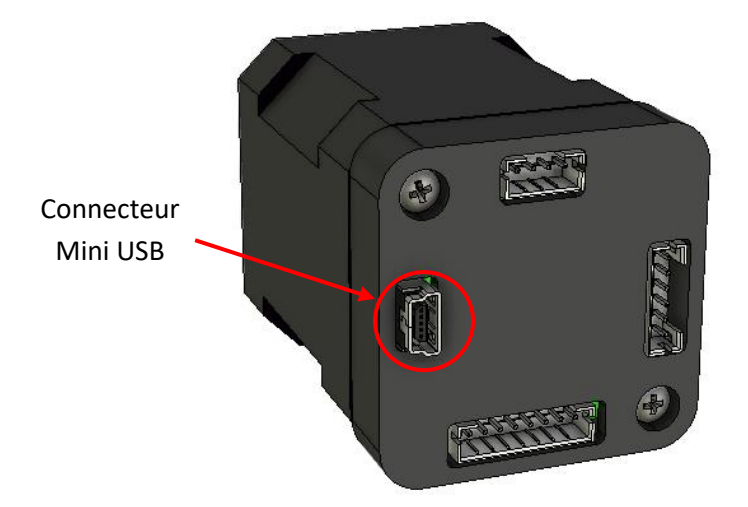

**Note :** La tension 5 Volt de la connexion USB suffit à alimenter l'électronique. Ceci permet de faire les configurations et des mises à jour firmware avec un branchement simple. Les configurations se font avec le logiciel TMCL-IDE de Trinamic.

**Note** : Pour exécuter des mouvements moteur, il vous faut brancher en plus l'alimentation 24 volt au niveau du connecteur "Power & Com".

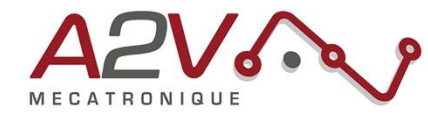

**Connecteur Entrées-Sorties :**

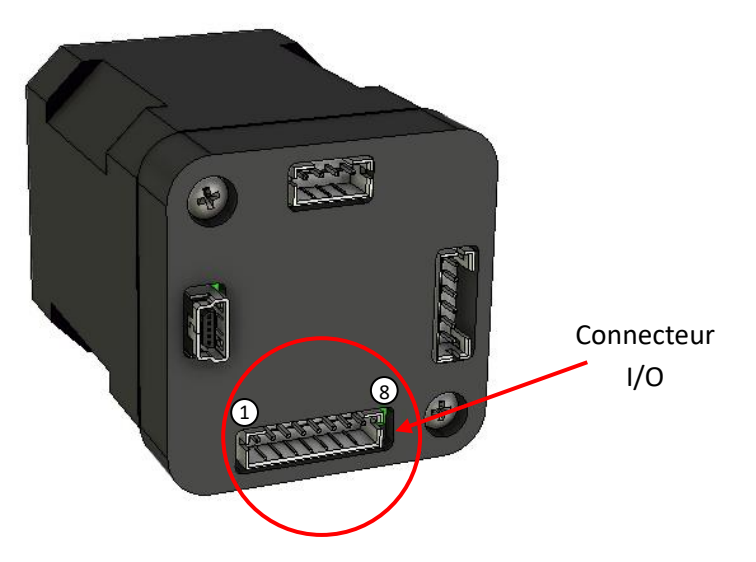

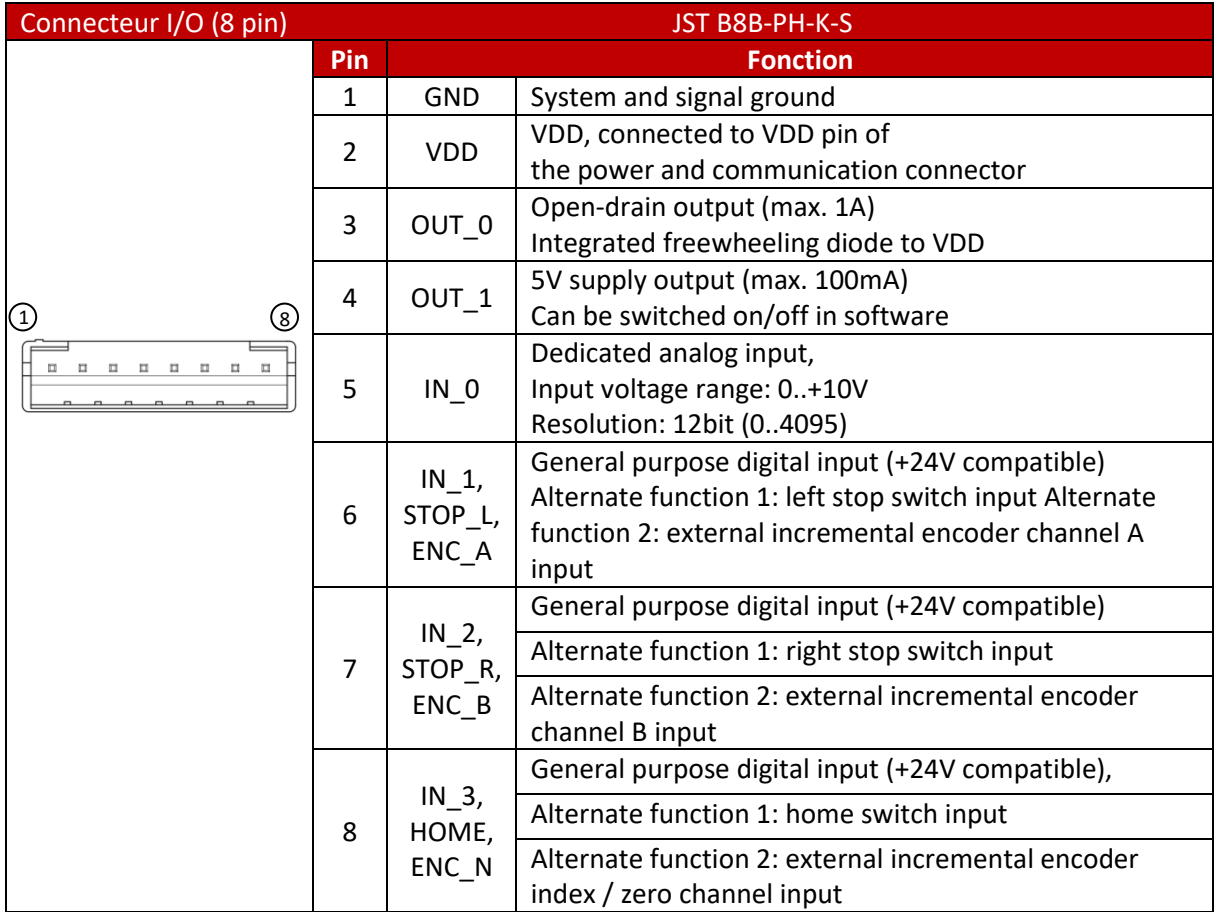

**Note :** Les trois entrées IN\_1, IN\_2 et IN\_3 peuvent acceptent jusqu'à +24 Volt. Par défaut, des résistances de pull-up programmables tirent ces entrées à 5 volt au travers de résistances de 2.2kohm.

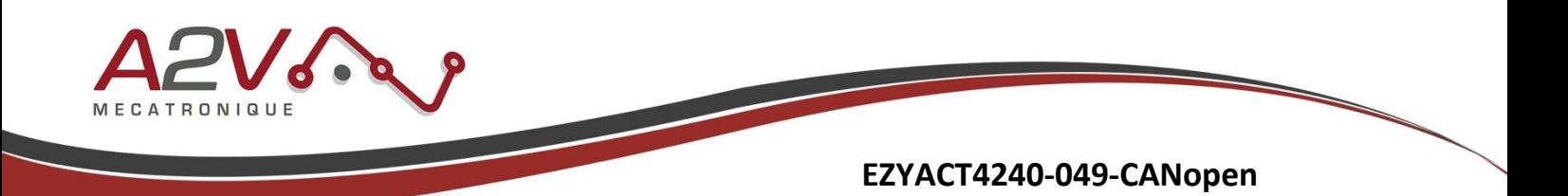

## <span id="page-5-0"></span>**4. Configuration des paramètres de communication CAN**

- Connecter un câble **mini USB 2.0 Type B** entre le module EZYACT et un ordinateur.
- Télécharger et installer le logiciel **TMCL-IDE** (lien : *www.trinamic.com/support/software*).

Lancez le logiciel TMCL-IDE. La détection USB de l'EZYACT ce fait automatiquement dans TMCL-IDE.

Si le menu suivant apparaît, cliquez sur le bouton "OK".

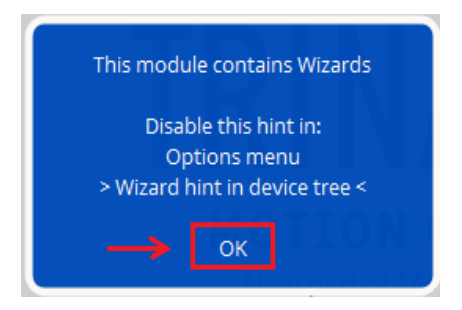

Cliquez ensuite sur "**Global parameters**" :

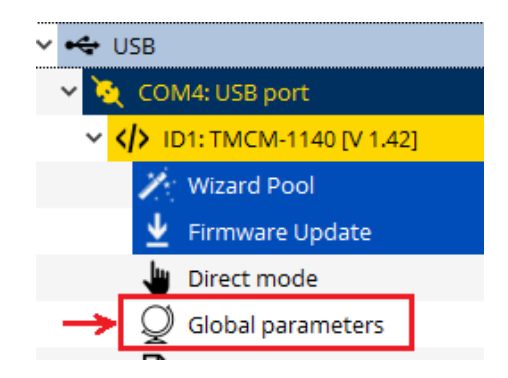

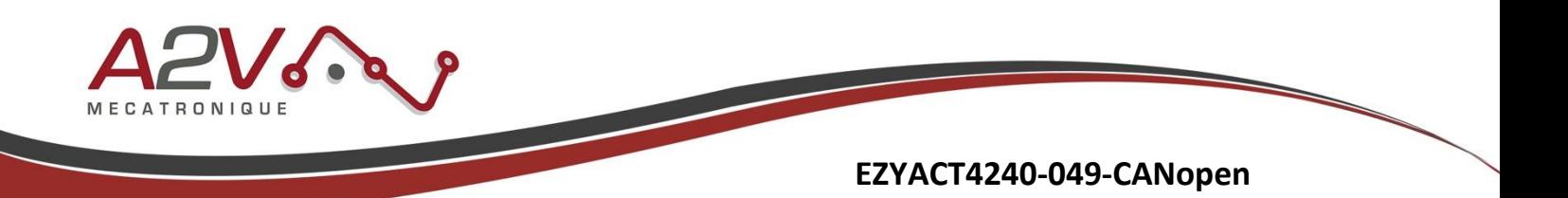

Dans la fenêtre qui apparait, configurez les trois paramètres *"69 - CAN Bitrate"*, *"70 - CAN Send Id"* et *"71 - CAN Receive Id"*. Dans cet exemple, la vitesse CAN est configurée à 1Mbps et l'ID CAN sur 1. Double-cliquez sur les champs concernés pour pouvoir modifier les valeurs.

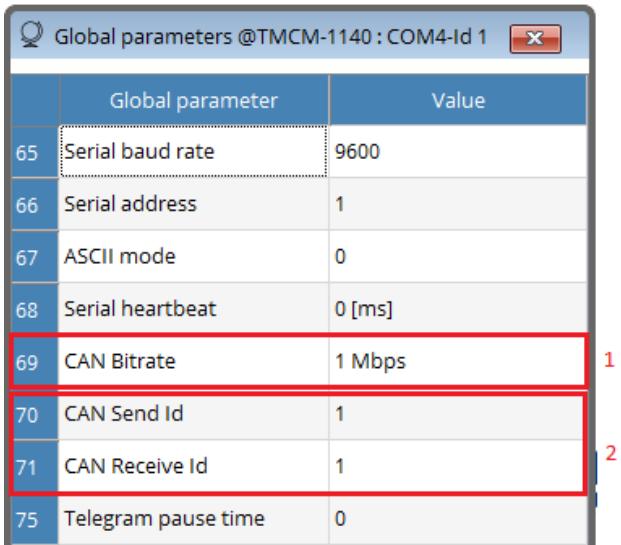

**Note** : Utiliser le même numéro d'ID CAN pour les deux paramètres 70 et 71.

# <span id="page-6-0"></span>**5. Configuration automatique des paramètres à la mise sous tension**

Différents paramètres comme le courant maximal, la configuration de la tension des entrées numériques et les paramètres CAN peuvent être automatiquement programmés à la mise sous tension de l'EZYACT grâce un fichier "**.tmc**". Ce fichier peut être utilisé pour configurer rapidement plusieurs moteurs qui seront utilisés sur un réseau CAN.

Dans le logiciel TMCL-IDE ouvrez les onglets "**Direct Mode**" et "**TMCL creator**"

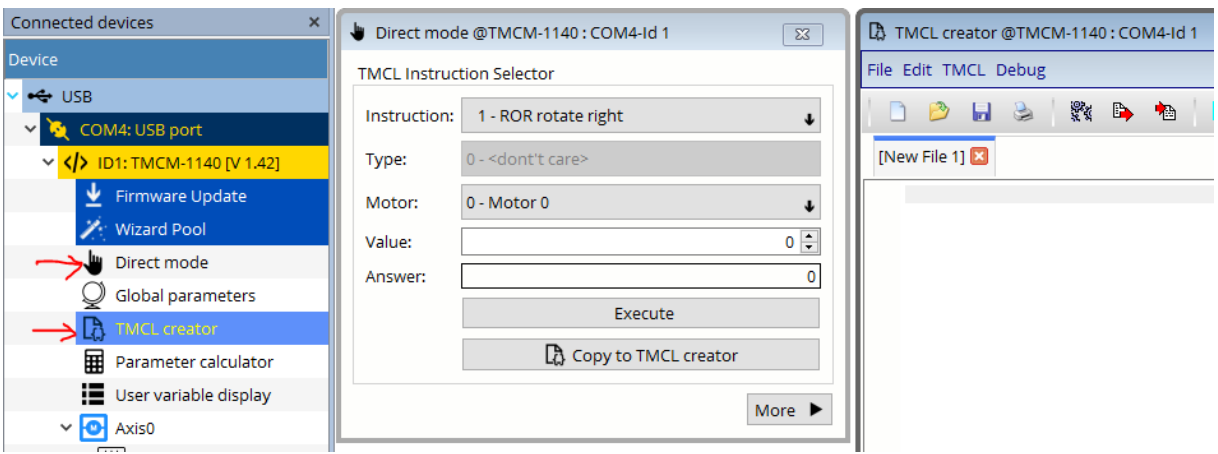

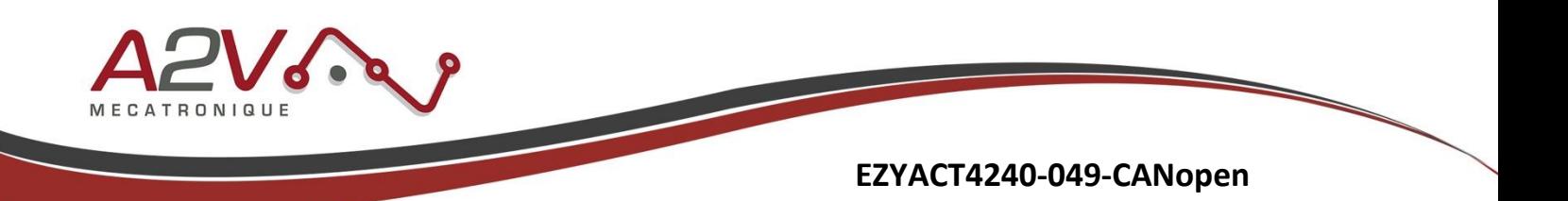

Dans "**TMCL creator**" cliquez sur le menu "**TMCL**" puis sur "**Auto start mode**" et cochez l'option "**On...**". Cela permet de lancer le programme de configuration ".tmc" à la mise sous tension de l'EZYACT.

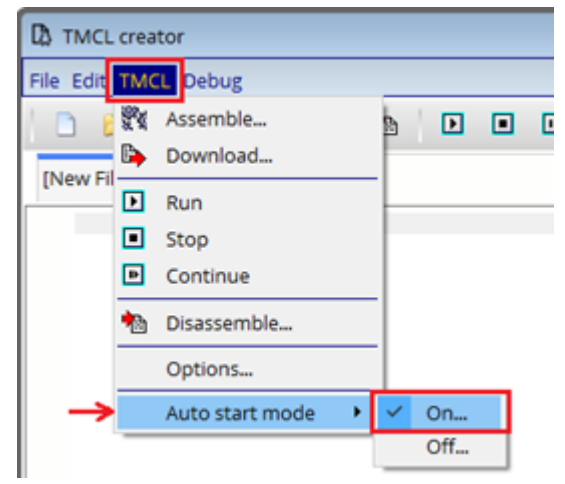

Cliquez sur "Yes" dans la fenêtre qui apparaît :

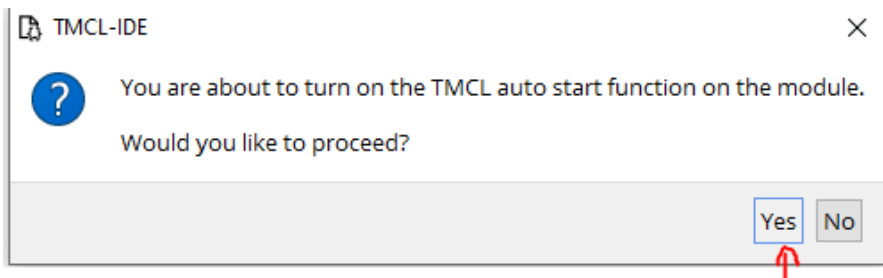

**Configuration du courant de maintien et du courant dynamique :**

Dans la fenêtre "**Direct Mode**" choisissez dans la première liste déroulante "**SAP set axis parameter**"

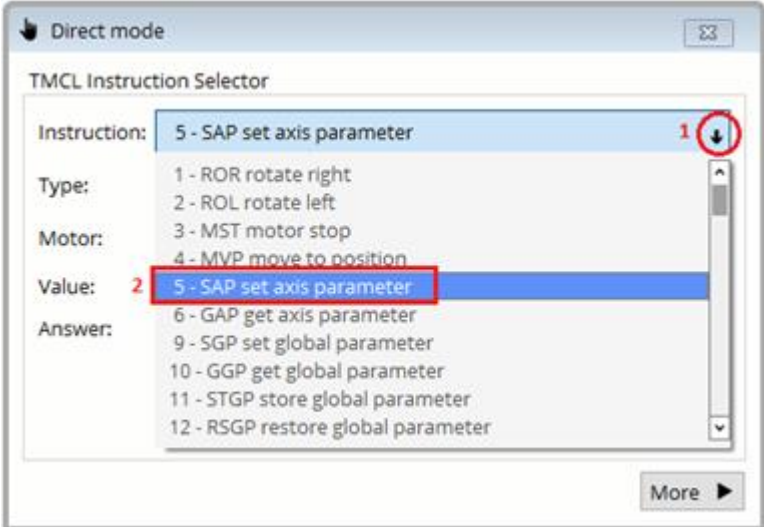

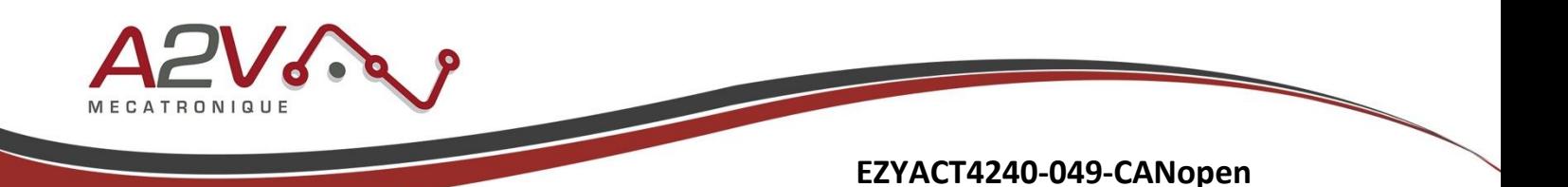

Cliquez ensuite sur la liste déroulante "**Type**" et choisissez par exemple le paramètre **"***6 - Maximum current***"**

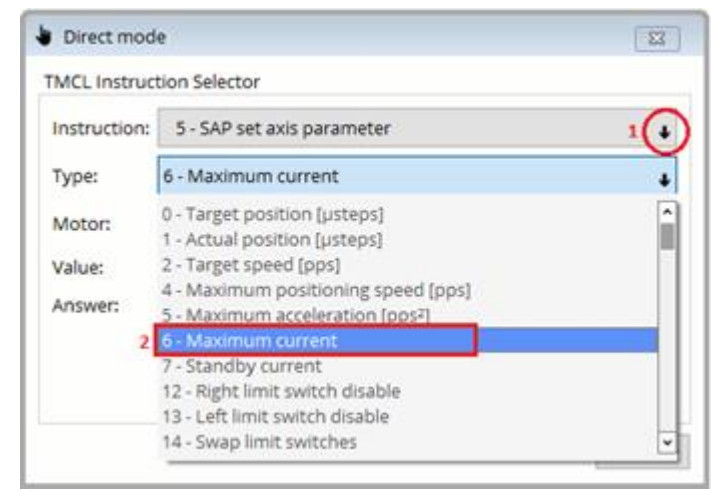

Inscrire une valeur dans le champ "**Value**" puis cliquez sur le bouton "**Copy to TMCL creator**". Cette opération permet de transférer directement la commande dans le fichier ".tmc".

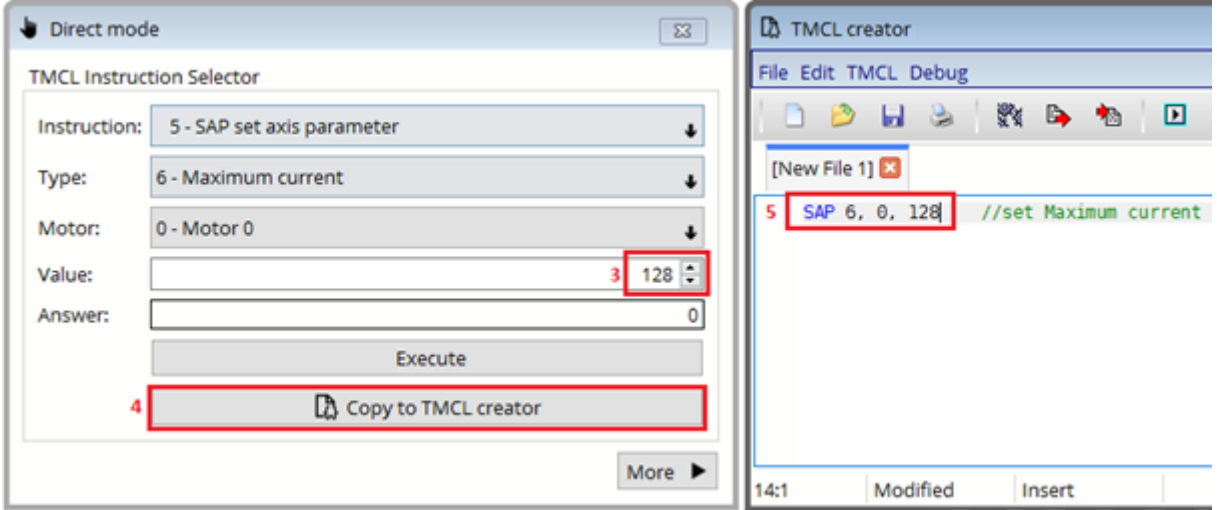

Ajoutez également la ligne **"***7 - Standby current***"** qui se trouve dans liste déroulante.

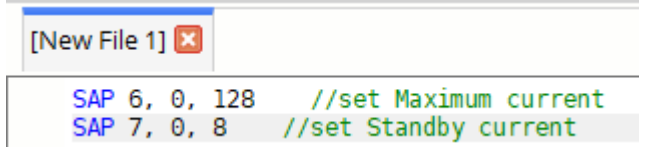

Le paramètre **"***6 - Maximum current***"** définit le courant utilisé lorsque le moteur est en mouvement. Une valeur de 255 signifie 100% du courant maximum (soit 2 ampères RMS dans le cas de l'EZYACT-4240). La valeur par défaut est 128 (50% soit 1 Amp RMS).

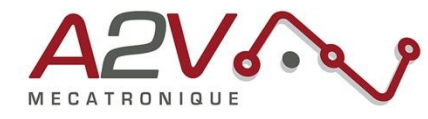

Le paramètre **"***7 - Standby current***"** définit le courant utilisé lorsque le moteur est à l'arrêt (deux secondes après le dernier mouvement). Une valeur de 255 signifie 100% du courant maximum (soit 2 ampères RMS dans le cas de l'EZYACT-4240). La valeur par défaut est 8 (3.125% soit 0.0625 Amp RMS).

#### **Configuration de la tension des entrées numériques :**

Pour configurer les trois entrées numériques **IN\_1**, **IN\_2** et **IN\_3** en 24 volt, il faut désactiver les résistances de pull-up (tirage au 5 volt). Dans la fenêtre "**Direct mode**", sélectionnez dans la liste déroulante "*14 - SIO set output*". Sélectionnez ensuite "*0 - pullup*". Entrez une valeur "0" puis cliquez sur le bouton "**Copy to TMCL creator**". La valeur "1" active au contraire les pull-up (SIO 0, 0, 1).

**Note :** Par défaut, les entrées numériques sont configurées en pull-up 5 volts (SIO, 0, 0,1).

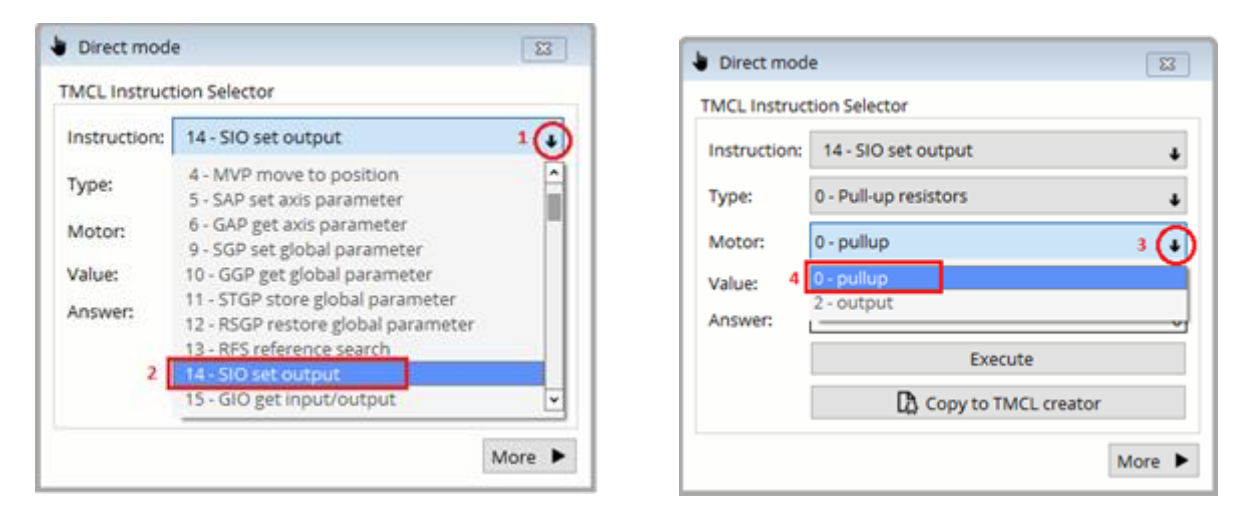

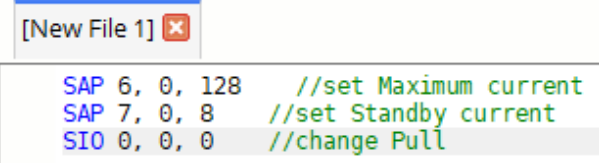

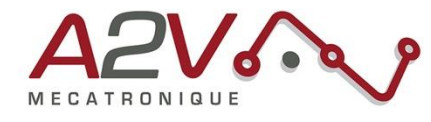

#### **Configuration des paramètres de communication CAN :**

Pour la configuration des paramètres CAN vous devez sélectionner l'instruction "**9 - set global parameter**" puis dans "**Type**" configurez consécutivement "*69 - CAN Bitrate*", "*70 - CAN Send Id*" et "*71 - CAN Receive Id*". Ajouter ces configuration au fichier ".tmc" avec le bouton "**Copy to TMCL creator**".

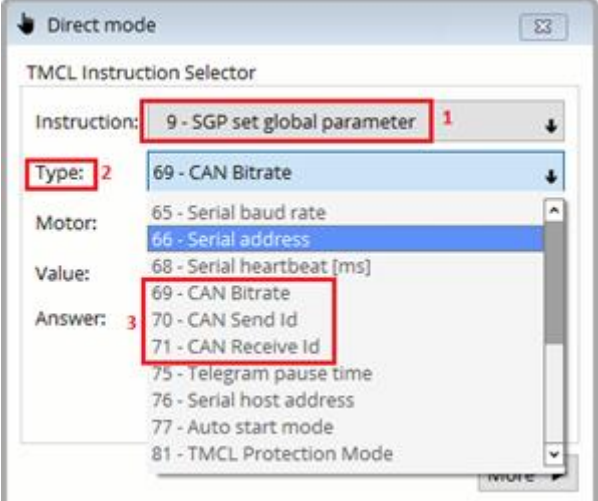

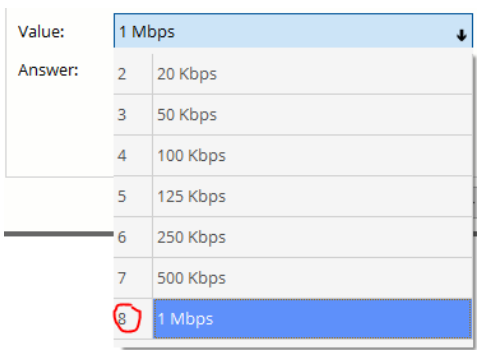

"*69 - CAN Bitrate*" configure la vitesse du bus CAN. Utiliser la valeur 8 pour une vitesse de 1 Mbps. "*70 - CAN Send Id*" et "*71 - CAN Receive Id*" configurent l'ID CAN du module EZYACT.

**Note** : Il faut utiliser la même ID CAN pour les deux paramètres "*70 - CAN Send Id*" et "*71 - CAN Receive Id*". Dans cette note d'application, l'ID CAN est égal à 1.

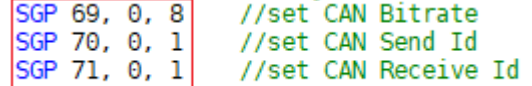

Il se peut lors de l'ajout des configurations au fichier ".tmc" que la valeur reste configuré sur "2" malgré le choix d'une valeur de configuration différente dans la fenêtre "**Direct mode**". Dans ce cas, modifier directement la valeur dans le fichier ".tmc".

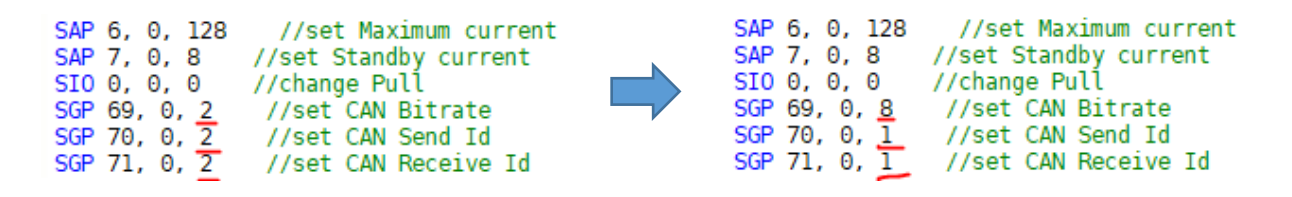

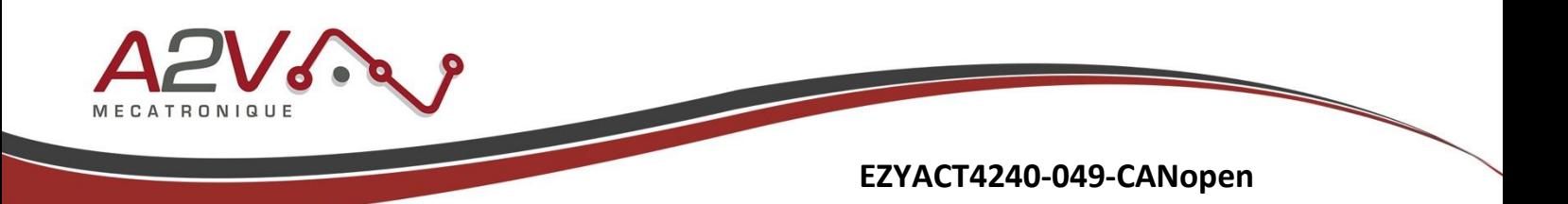

#### **Chargement du fichier de configuration dans le module EZYACT :**

Pour charger le fichier la configuration du fichier ".tmc" dans le module EZYACT, cliquez sur le bouton "**Download**" dans "**TMCL creator**". Un message vous informera lorsque l'opération sera réussie.

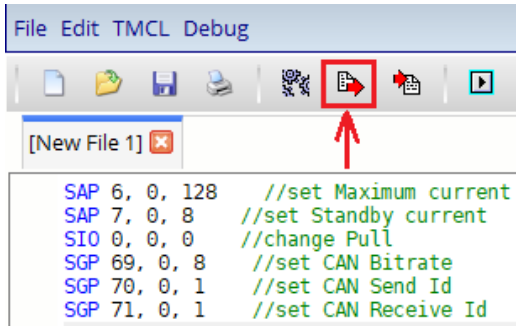

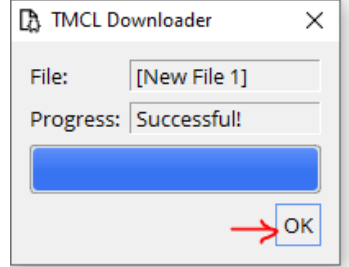

#### <span id="page-11-0"></span>**6. Connexion de l'EZYACT à un ordinateur en CAN**

**Objectif :** Connecter l'EZYACT à un ordinateur avec un adaptateur USB-to-CAN et le logiciel TMCL-CANopen (Trinamic).

L'application TMCL-CANopen peut être téléchargé à l'adresse suivante : *www.trinamic.com/support/software/*

L'exemple ci-dessous a été réalisé avec un adaptateur USB-to-CAN v2 IXXAT. Le logiciel TMCM-CANopen peut également fonctionner avec d'autres adaptateurs (PEAK, Kvaser). Assurez-vous d'avoir bien installé les pilotes USB de l'adaptateur USB-to-CAN.

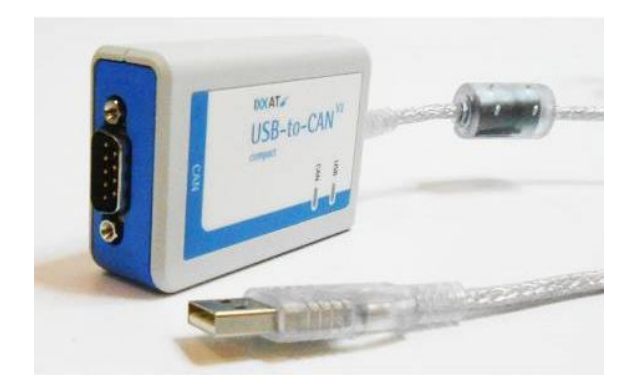

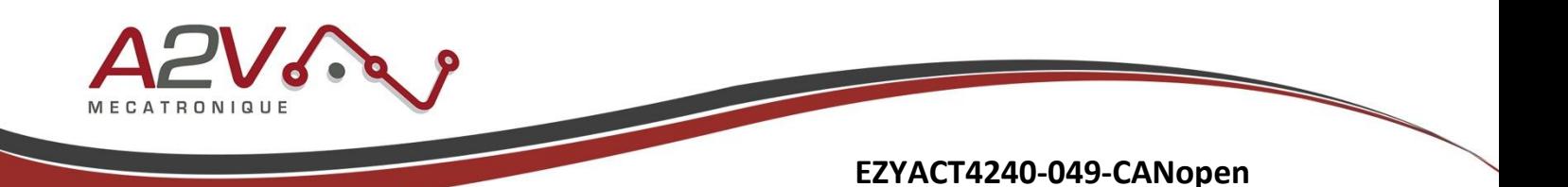

Connectez les signaux CAN\_H, CAN\_L et GND de l'adaptateur USB-to-CAN au connecteur JST "Power & Com" de l'EZYACT.

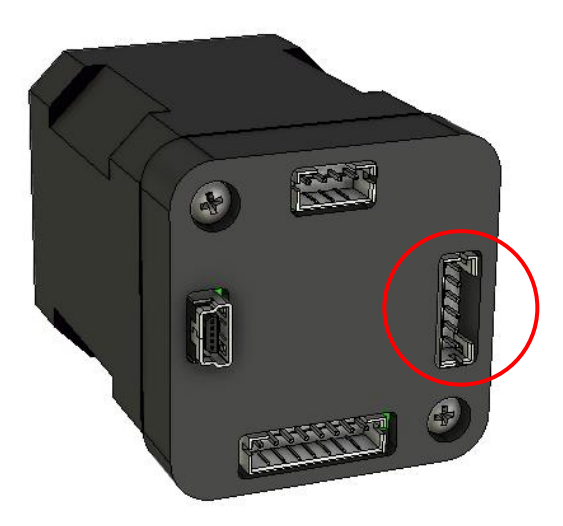

Connectez ensuite les signaux d'alimentation GND et VCC (9 - 28 VDC) à ce même connecteur.

Ne pas oublier d'installer une résistance de terminaison de 120 ohms entre les signaux CAN\_H et CAN\_L.

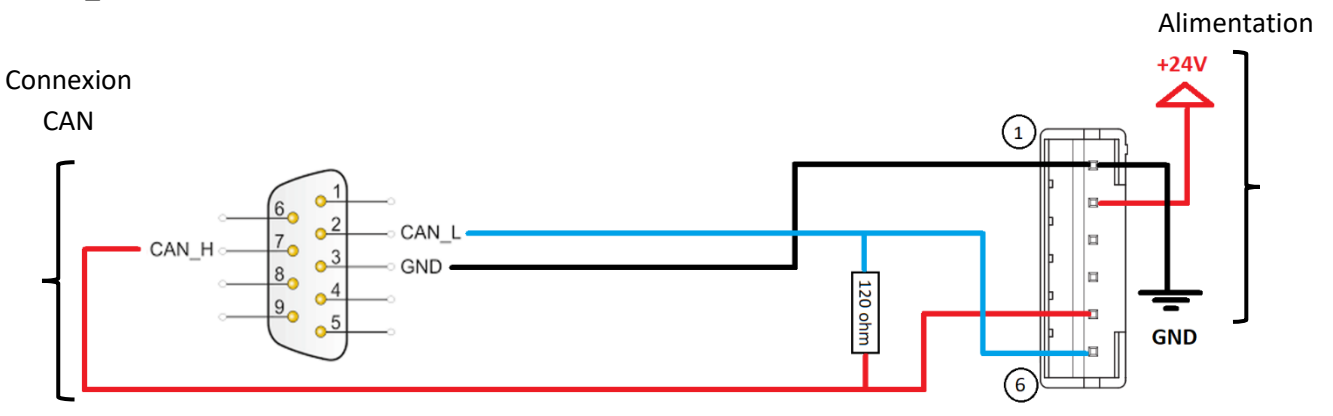

Après avoir fait l'ensemble des connexions, mettez sous tension le module EZYACT et démarrez l'application TMCM-CANopen.

Une fois l'application démarré, assurez-vous que l'adaptateur USB-to-CAN est bien détecté dans le menu "**Interface tree**" :

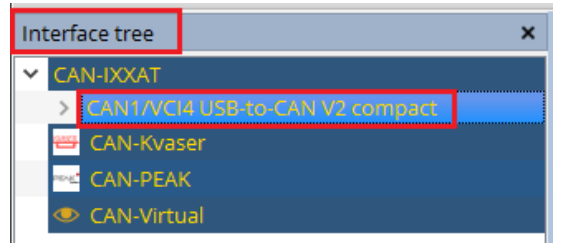

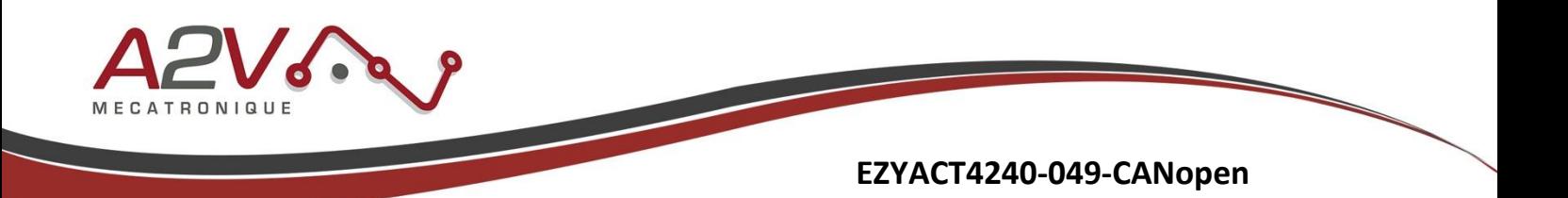

Utilisez les mêmes paramètres de communication CAN que ceux configurées dans le module EZYACT (configuration par USB avec fichier ".tmc"). Dans cette note d'application, nous utilisons une vitesse de 1 Mbps et un ID CAN = 1. Cliquez ensuite sur le bouton "**Connect**".

**Note :** Il faut spécifier la plage de recherche des ID CAN dans la section "Search Node IDs".

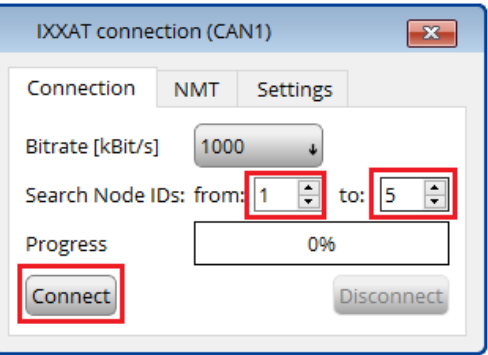

Si la connexion c'est bien établi alors TMCL-CANopen détecte l'ID CAN du module ainsi que le type de l'électronique de contrôle qui pilote le moteur de l'EZYACT.

Dans cet exemple nous avons bien l'ID CAN=1 et une carte de contrôle PD-1140 (équivalent EZYACT-4240).

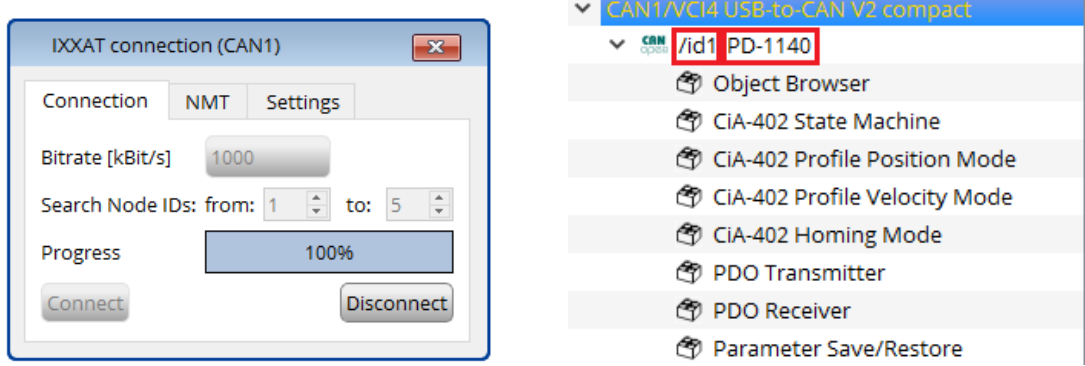

Vous pouvez également observer dans le terminal de TMCL-CANopen que le fichier ".eds" relatif à l'électronique de contrôle "TMCM-1140" c'est bien chargé. Cela permet de disposer de l'ensemble des objets CANopen qui peuvent piloter l'EZYACT-4240 :

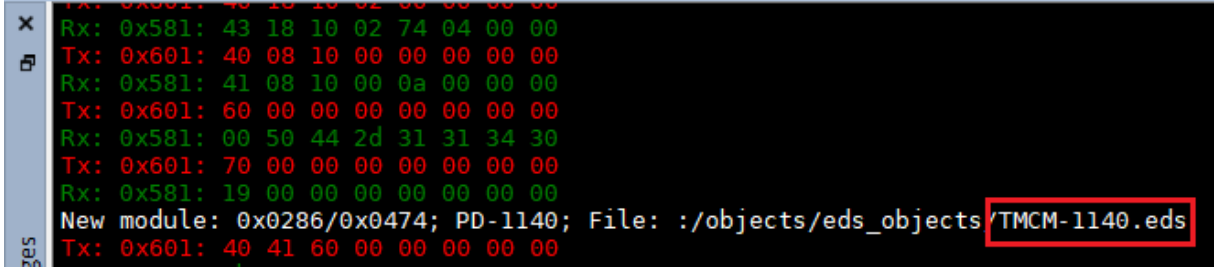

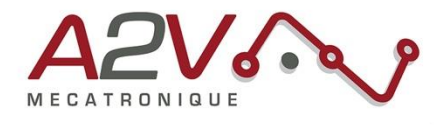

#### <span id="page-14-0"></span>**7. Configuration des paramètres moteur en CANopen.**

**Possibilité de reconfiguration du courant de pilotage du moteur en CANopen :**

Dans le logiciel TMCL-CANopen, cliquez sur "**Object Browser**" et cherchez les objets **2003h** et **2004h** dans la fenêtre qui s'ouvre.

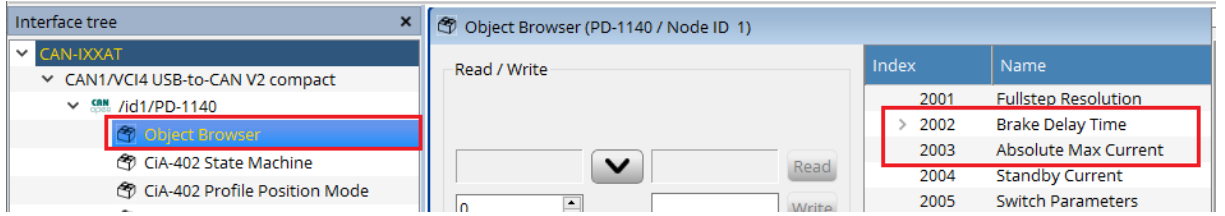

**2003h "Absolute Max Current"** : Cet objet définit le courant utilisé lorsque le moteur est en mouvement. Une valeur de 255 signifie 100% du courant maximum (soit 2 ampères RMS dans le cas de l'EZYACT-4240). La valeur par défaut est 128 (50% soit 1 Amp RMS).

**2004h "Standby Current"** : Cet objet définit le courant utilisé lorsque le moteur est à l'arrêt (deux secondes après le dernier mouvement). Une valeur de 255 signifie 100% du courant maximum (soit 2 ampères RMS dans le cas de l'EZYACT-4240). La valeur par défaut est 8 (3.125% soit 0.0625 Amp RMS).

Cliquez sur l'objet **2003h** où **2004h** puis saisez la valeur choisie. Le bouton "**Write**" envoie la commande CANopen.

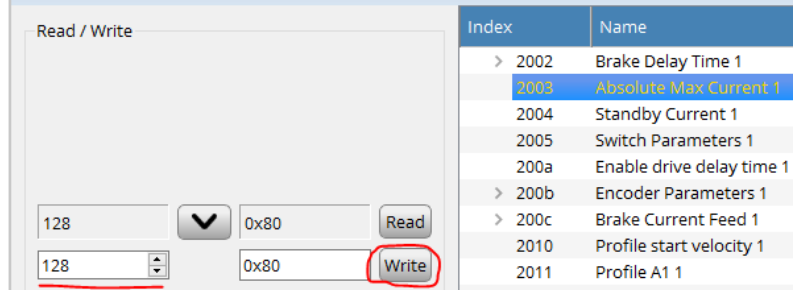

Le terminal permet d'avoir le détail de la commande brute envoyé sur le bus CAN:

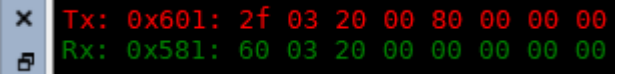

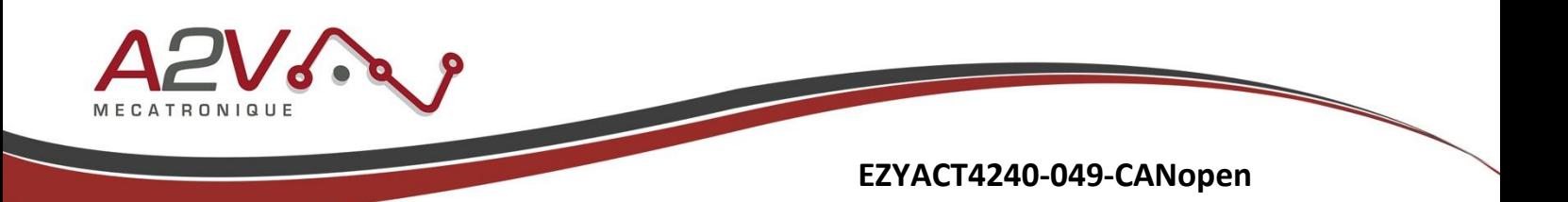

**Possibilité de désactivation de l'utilisation des contacts de butée en CANopen :**

Dans le logiciel TMCL-CANopen, cliquez sur "**Object Browser**" et cherchez l'objet **2005h** dans la fenêtre qui s'ouvre.

**Note :** Cet objet ne peut être modifie que si l'objet "**6041h Statusword**" est à l'état "**Switched on Disabled**". Cliquez sur "**CiA-402 State Machine**" puis sur le bouton "**Switch on disabled**" afin de pouvoir modifier l'objet **2005h**.

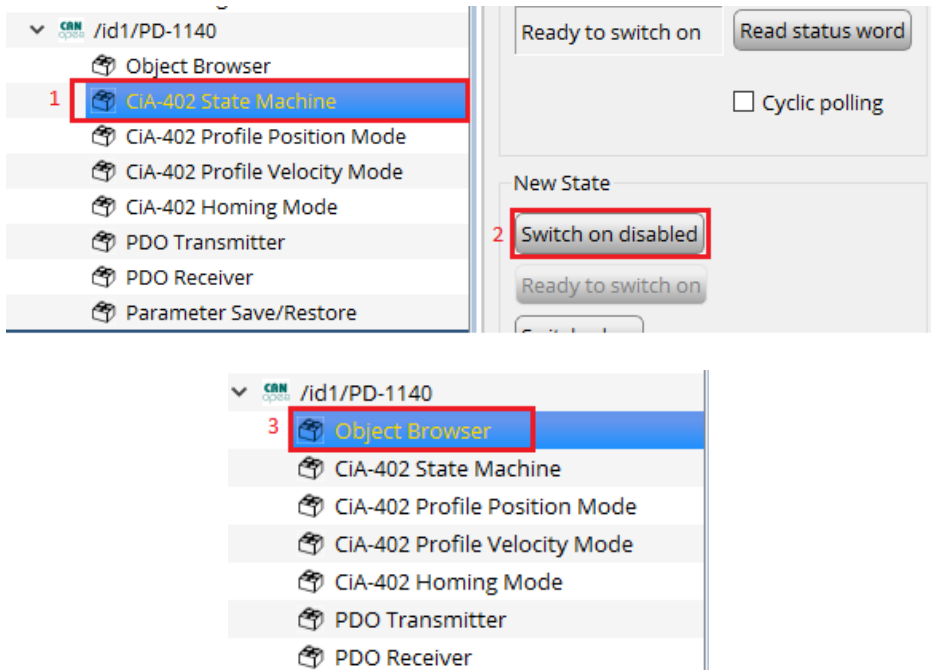

**2005h "Limit Switches"** : Cet objet définit quel contact de butée sera utilisé. Le bit 0 concerne la butée gauche et le bit 1 concerne la buté droite. Si le bit est à 1 alors la butée concernée sera désactivé. Ainsi cet objet doit avoir la valeur 3 si les contacts de butée ne sont pas utilisés avec l'EZYACT.

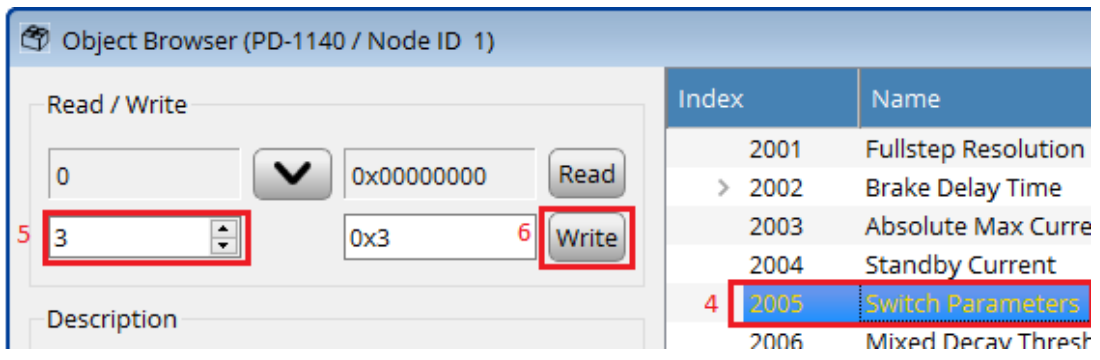

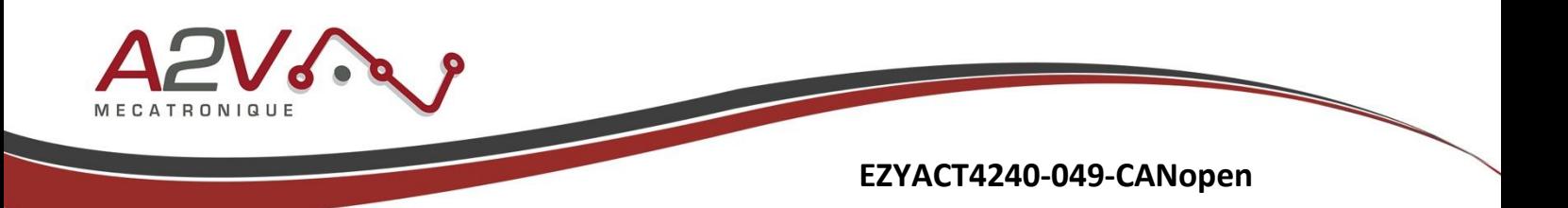

## <span id="page-16-0"></span>**8. Exécution d'un positionnement relatif en DS-402 CANopen.**

Pour réaliser ce mouvement vous aurez besoin d'ouvrir les fenêtres suivantes : "**CiA-402 State Machine**" et "**CiA-402 Profile Position Mode**"

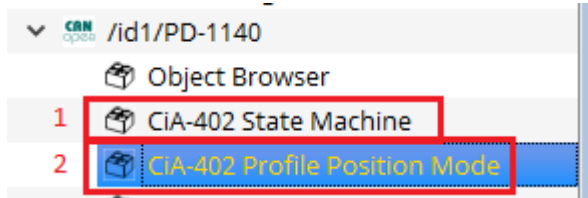

Afin de mieux comprendre les actions qui vont suivre en lien avec la machine d'état du protocole DS-402 voici un synoptique :

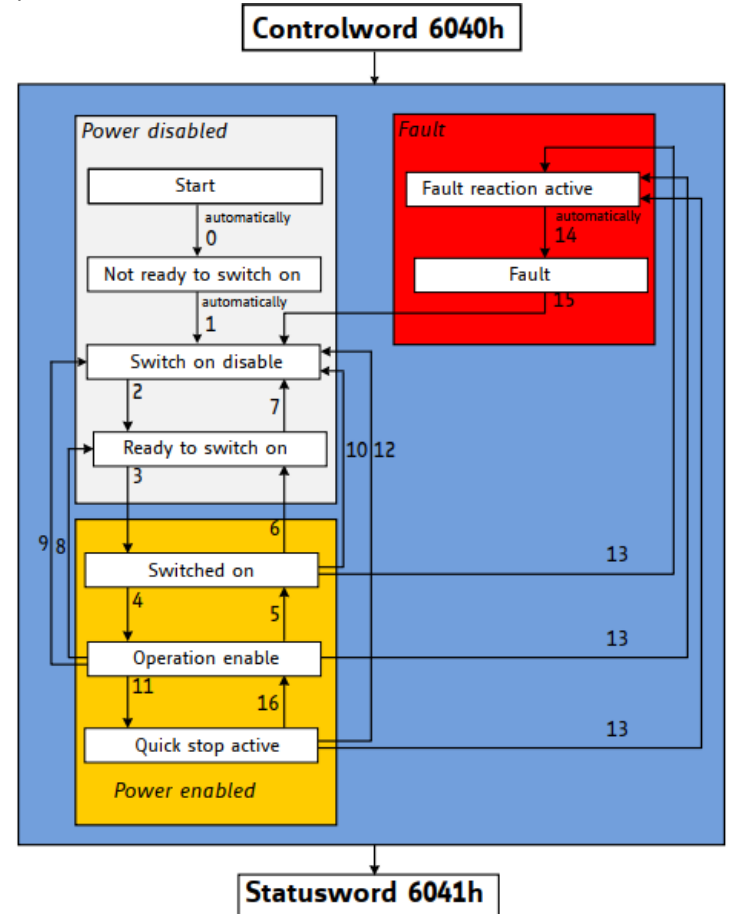

La modification de l'objet **6040h** "**Controlword**" permetera d'ammener la machine d'état dans la bonne configuration pour réaliser un mouvement de positionnement.

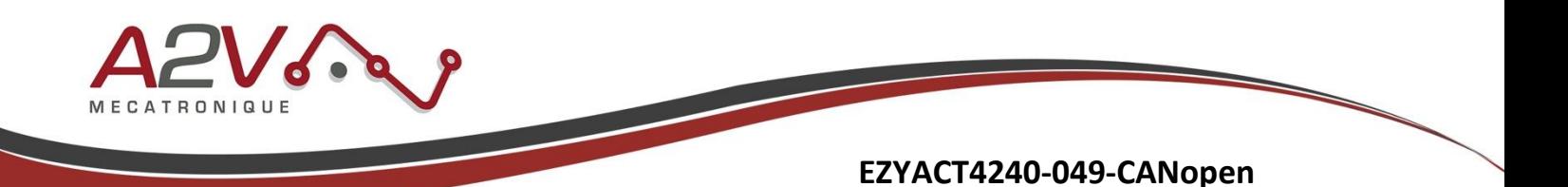

Après une première mise sous tension vous devez avoir l'état du "**Statusword**" sur l'étape "**Switch on disabled**" (transition "1" sur le synoptique). Vous pouvez verifier l'état en cliquant sur le bouton "**Read status word**" dans la fenetre "**CiA-402 State Machine**" :

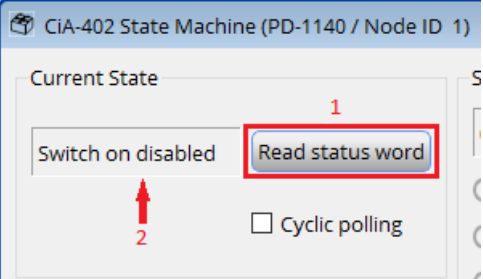

Cliquez ensuite sur "**Ready to Switch On**" (transition "2") puis "**Switched on**" (transition "3"):

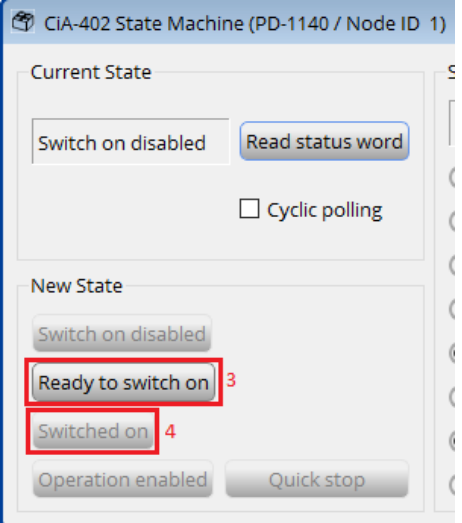

Ensuite, dans la fenetre "**CiA-402 Profile Position Mode**", configurer les paramères de mouvement **6083h**, **6084h**, **6081h** et **607Ah** comme illustré sur la figure ci dessous:

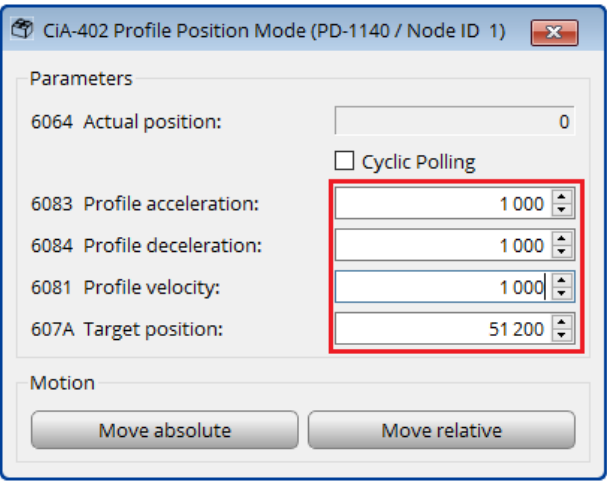

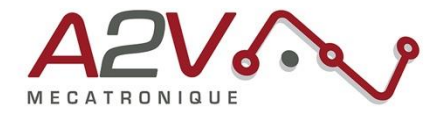

Les quatre objets **6083h**, **6084h**, **6081h** et **607Ah** definissent respectivement l'accélération, la décéleration, la vitesse et la position à atteindre pour une demande de mouvement.

**Note :** L'EZYACT dispose de 200 pas complets par tour et d'un facteur de micro-stepping de x256 par défaut. Cela implique qu'il faut commander une postion de 51200 micro-pas (200 x 256) pour réaliser une révolution complète en sortie de l'arbre moteur.

**Note - "Particularité EZYACT4240" :** Par défaut, seulement la valeur de "**607Ah - Target position**" est en micro-pas moteur. Les paramètres de vitesse, accéleration et déccéleration sont définis en "unitées internes". Pour plus de détails, se réferer à la documentation de l'objet "**208Ch - Velocity Dimension Index**". Il est conséillé de se référer également à la documentation "TMCM-1140 TMCL Firmware Manual", séction " Module Specific Hints -> Velocity and Acceleration Calculation".

La documentation est téléchargeable sur la page du protuit EZYACT4240 en suivant ce lien: "*http://lamaisondupasapas.fr/gamme-ezyact.php*" (voir onglet "Telechargement")

Cliquez ensuite sur le bouton "**Operation enabled**" (transition "4") dans la fenetre "**CiA-402 State Machine**". Cela aura pour effet d'activer l'étage de puissance du moteur et d'envoyer le courant de maintient dans les bobines du moteur.

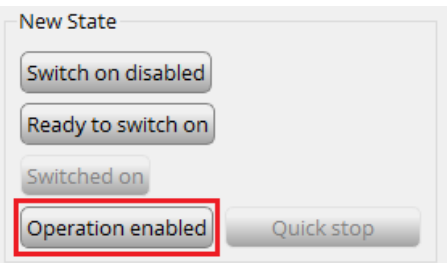

Cliquez ensuite sur le bouton "**Move relative**" de la fenetre "**CiA-402 Profile Position Mode**".

Pour arreter le mouvement en cours de route vous pouvez cliquer sur le bouton "**Quick stop**" de la fenêtre "**State Machine**" (transition "11" sur le synoptique).

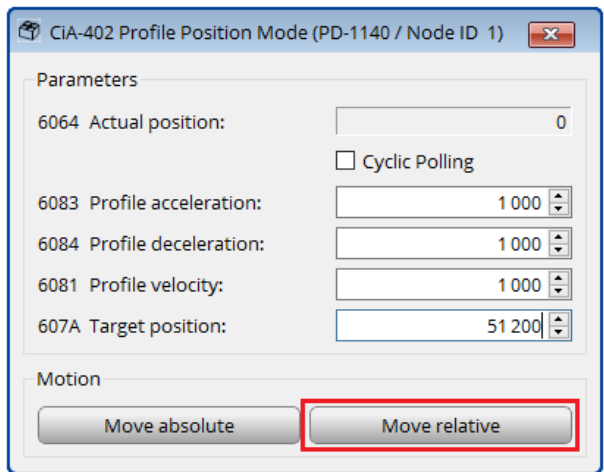

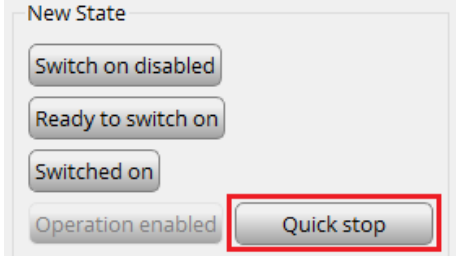

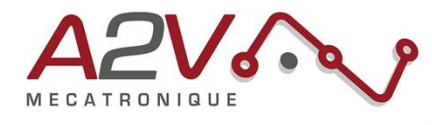

# <span id="page-19-0"></span>**9. Trame CANopen pour effectuer un mouvement**

**Trames à envoyer pour exécuter un déplacement absolu :**

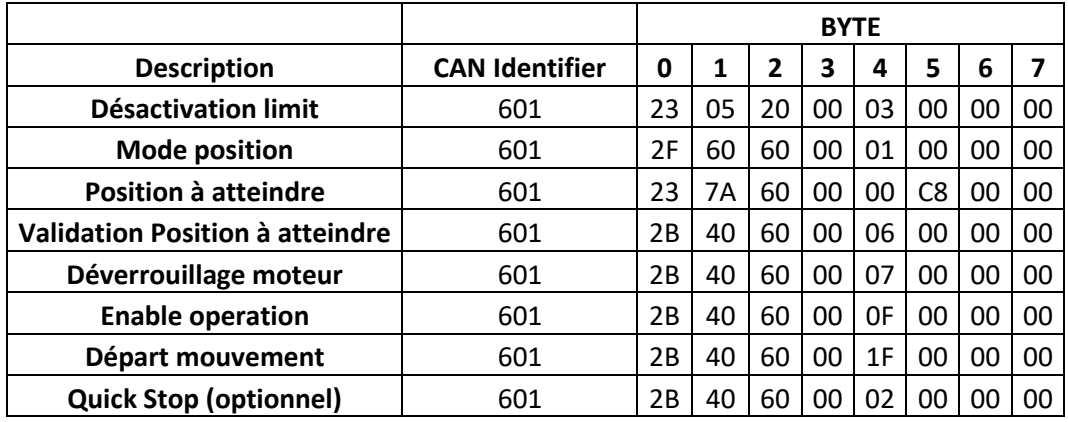

Exemple :

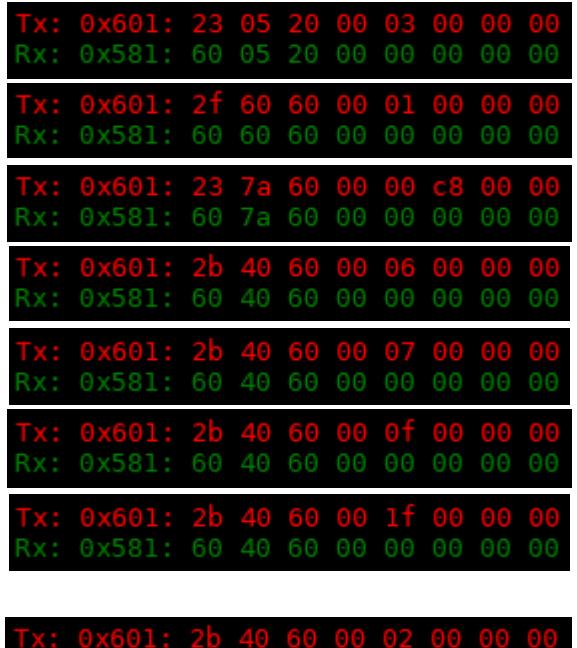

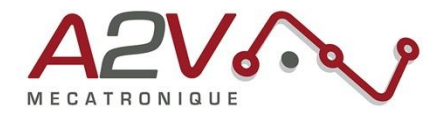

**Trames à envoyer pour exécuter un déplacement relatif :**

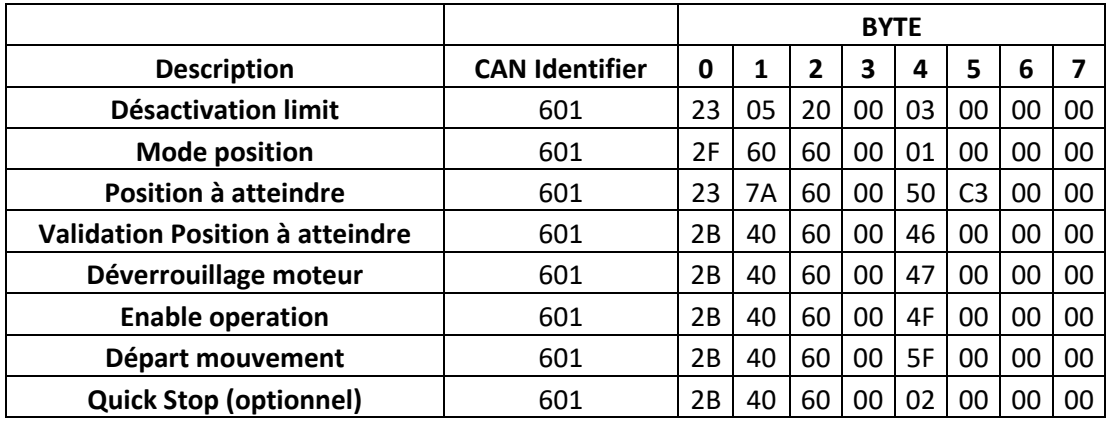

Exemple :

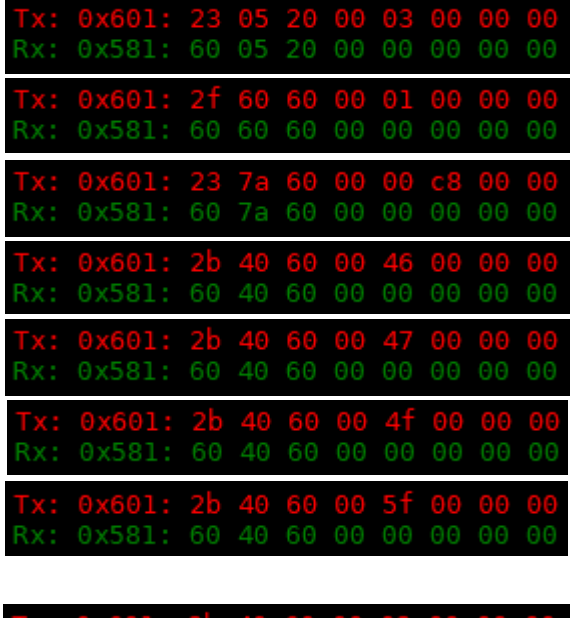

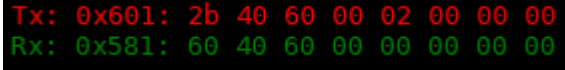

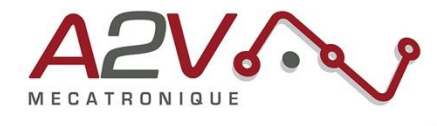

## <span id="page-21-0"></span>**10. Principaux objets de mouvements CANopen DS402**

#### • **Sélection du mode « Profile position »**

Objet : 0x6060 Nom : Modes of operation Accès : R/W Trame : 601 2F **60 60** 00 **01** 00 00 00

*L'objet 0x6060 permet de sélectionner le mode de fonctionnement dans les modes suivants :*

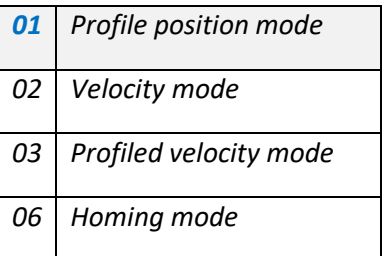

• **Définition de l'unité de vitesse**

#### Objet : 0x208C

Nom : **Velocity Dimension Index**

Accès : R/W Trame : 601 2F **8C 20** 00 **xx xx xx xx** Exemple : 601 60 **8C 20** 00 00 **00 00 00**

0=Unité constructeur

A4=164= vitesse en RPM et Accélération en RPM/S

B5=181=Vitesse en PP/s et Accélération en PPS/S

#### • **Définition de la vitesse**

Objet : 0x6081 Nom : Profile velocity Accès : R/W Trame : 601 23 **81 60** 00 **xx xx xx xx** Exemple : 601 23 **81 60** 00 **10 27 00 00**

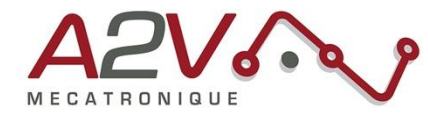

#### • **Définition de l'accélération**

Objet : 0x6083 Nom : Profile acceleration Accès : R/W Trame : 601 23 **83 60** 00 **xx xx xx xx** Exemple : 601 23 **83 60** 00 **A0 86 01 00** 

#### • **Définition de la décélération**

Objet : 0x6084 Nom : Profile deceleration Accès : R/W Trame : 601 23 **84 60** 00 **xx xx xx xx** Exemple : 601 23 **84 60** 00 **A0 86 01 00** 

#### • **Définition de la position à atteindre**

Objet : 0x607A Nom : Profiled target position Accès : R/W Trame : 601 23 **7A 60** 00 **xx xx xx xx** Exemple : 601 23 **7A 60** 00 **A0 86 01 00**

#### • **Lancement du positionnement**

Objet : 0x6040 Nom : ControlWord Accès : R/W Trames : 601 23 **40 60** 00 **1F** 00 00 00*=> « New profile position point »*

601 23 **40 60** 00 **0F** 00 00 00*=> « Enable operation »*

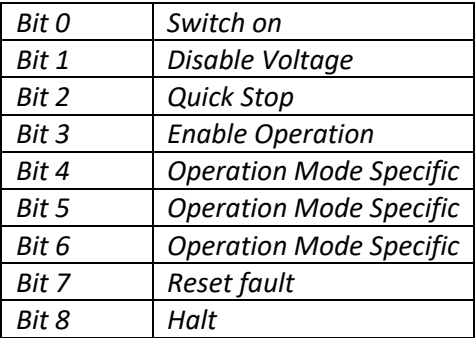

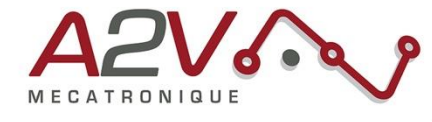

## • **Interrogation de l'état du positionnement**

Objet : 0x6041 Nom : StatusWord Accès : R Trames : 601 23 **41 60** 00

*L'objet 0x6041 permet de visualiser l'état du variateur selon les bits suivants :*

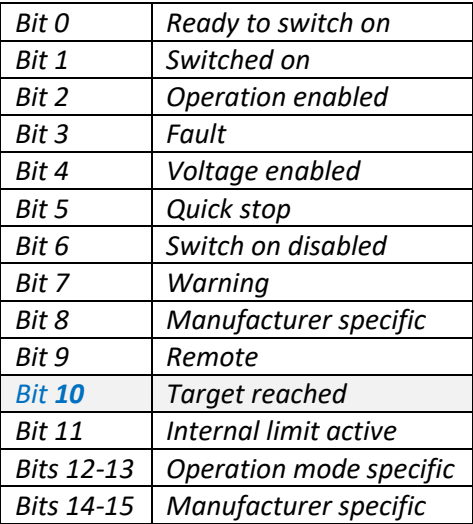